### **Work Study Hiring Approval Process**

All Work Study students must accept an offer letter <u>and</u> be approved through the Online Hiring Approval/HUB by the Work Study hiring deadline.

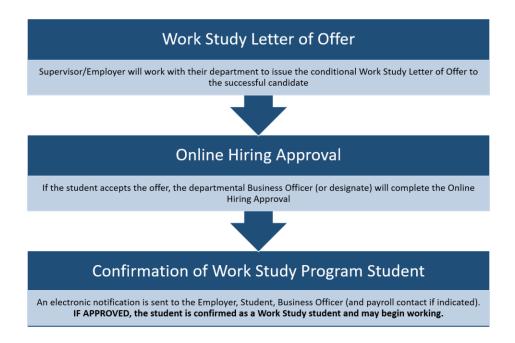

#### **Online Hiring Approval**

- This process is web-based in a secure environment due to the confidential nature of the Hiring Approval process. Only approved users issued with <a href="https://doi.org/10.1007/journal.org/">UTFORMA</a> can log in to the system.
- All Business Officers listed on the approved CLNx job posting are pre-registered to have access.
- Access for new users may be requested directly through the HUB or by email to workstudy@utoronto.ca (UTORid must be provided + authorization from supervisor)

#### What you will need

- o Copy of the signed Work Study Letter of Offer and Student Number
- Up-to-date contact information for Employer/Supervisor and Business Officer (optional: payroll officer/secondary admin contact)
- Chrome Browser (NB: Firefox will work if it has been configured for UTFORMA login; Internet Explorer will not work)

http://hub.adm.utoronto.ca - Log into the HUB system with your UTORid and follow the HUB Manual (next pages)

# **HUB Manual: Work Study Online Hiring Approval**

A student cannot begin work until they receive electronic confirmation of their eligibility through this process.

#### **Important Reminders**

- If a student begins working and does not receive Work Study approval, the Letter
  of Offer is considered null. The hiring department may hire another eligible
  student for the position but only if the Work Study hiring period is open.
- Upon review by the University Registrar's Office the Online Hiring Approval status will change to "COMPLETED / APPROVED" or "INELIGIBLE / NOT APPROVED". The Employer/Supervisor, Student, Business Officer (and payroll contact if indicated) are notified by email.
- If your record does not have "REVIEW BY UNIVERSITY REGISTRAR'S OFFICE" status, select the record, review the information under the Business Officer Section, Change the Task Status, and click Save to submit.
- You can review and confirm the status of the Online Hiring Approval for any of your positions by going back to the "Create Search Hiring Approval Forms" and searching by Work Study Job ID or Student Number.
- If you have connected the wrong student to a Work Study position, or connected
  a student to the wrong Work Study position, you cannot edit the online form.
   Please contact workstudy@utoronto.ca
- Students may only accept one Work Study position per session and may not switch jobs if the original hiring department has issued a letter of offer and submitted the online hiring approval; you will get an error if you try to complete an online hiring approval for a student already hired into another Work Study position.

NEXT: HUB Steps 1-8 (instructions w/screenshots)

- Log in with UTORid: <a href="http://hub.adm.utoronto.ca">http://hub.adm.utoronto.ca</a>
- Click on Work Study (button)

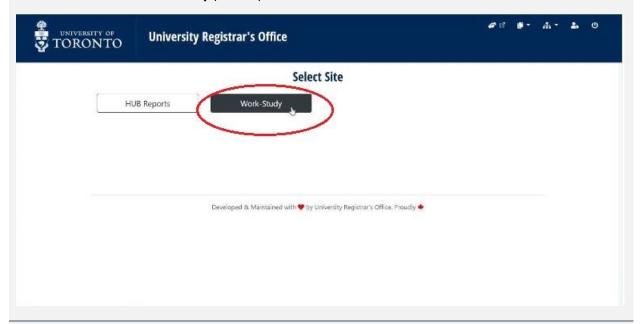

- Select Pages (menu item) from the upper right-hand corner
- Click on Create/Search Hiring Approval Forms

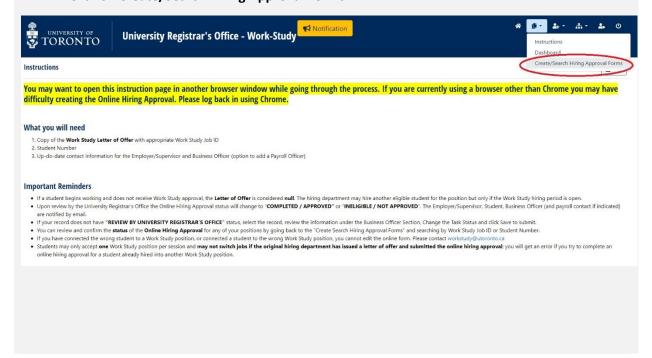

• Click on +Hiring Approval Form (button)

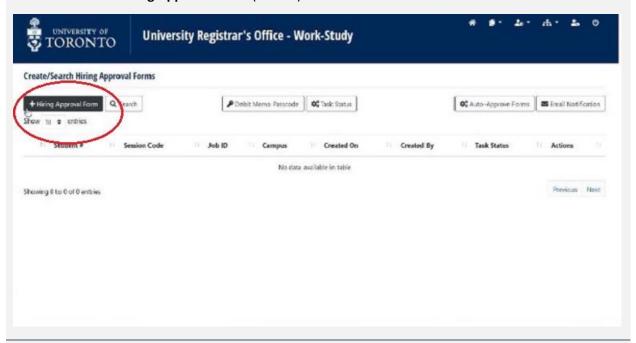

- Enter Work Study Job ID and Student Number
   \*\*\*If the record does not populate then the Job ID and/or student number is incorrect\*\*\*
- Select the Payroll method
- Click on +Create (button)

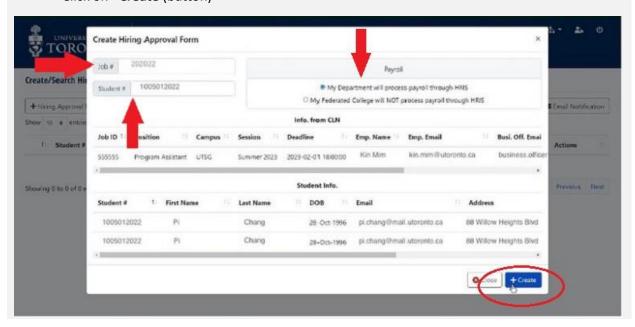

- A new window will open displaying the Work Study Job ID indexed by the student number of the new hire
- Click the "Eye" icon to continue with the Hiring Approval Form

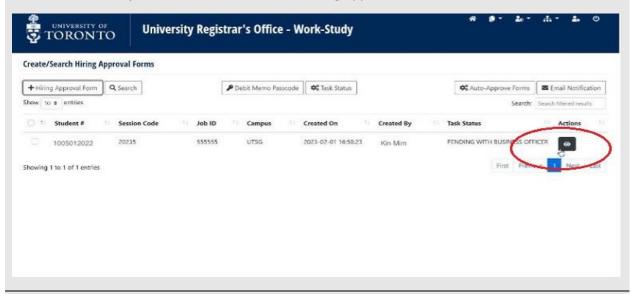

- The Hiring Approval Form is populated from ROSI and the CLNx job posting
- Scroll down to the Business Officer Section
- Review the text in the blue box and click Edit (button) to begin see Step 7
   Complete the position funding and business officer contact information (one email address only). A second contact may be added under "Payroll Officer Email".

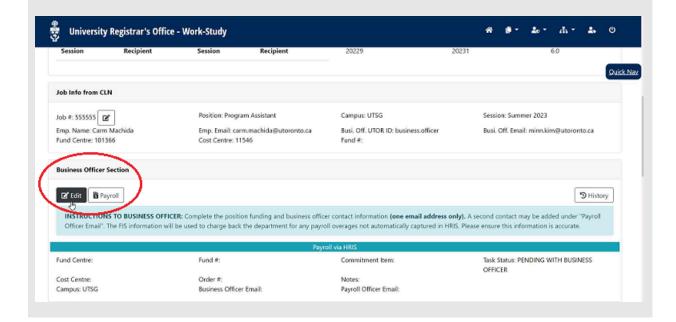

- Click on **Magic Wand** (button) to automatically populate the account and contact information from the approved CLNx job posting
- Review and update as necessary. DO NOT ADD MULTIPLE CONTACTS IN THE EMAIL FIELDS (see Step 6)

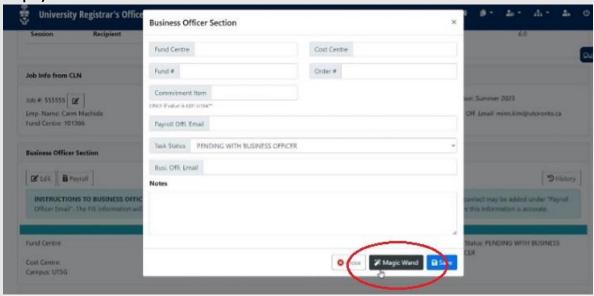

- Once data is correct, change **Task Status** from "PENDING WITH BUSINESS OFFICER" to "REVIEW BY UNIVERSITY REGISTRAR'S OFFICE"
- Click on Save (button) to submit. If you do not do this final step the form will not be submitted for approval and the application will remain in your queue.

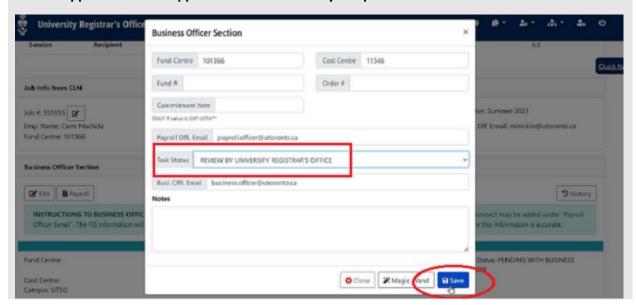